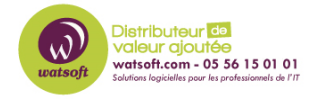

[Base de connaissances](https://watsoft.deskpro.com/kb) > [Kaspersky](https://watsoft.deskpro.com/kb/kaspersky) > [Comment modifier le niveau de protocole utilisé](https://watsoft.deskpro.com/kb/articles/modifier-protocole-http-https-mise-a-jour) [pour le téléchargement des mises à jour des bases de signature ?](https://watsoft.deskpro.com/kb/articles/modifier-protocole-http-https-mise-a-jour)

## Comment modifier le niveau de protocole utilisé pour le téléchargement des mises à jour des bases de signature ?

Maxime - 2022-06-23 - [Kaspersky](https://watsoft.deskpro.com/kb/kaspersky)

Si vous souhaitez modifier le niveau de protocole utilisé pour le téléchargement des mises à jour de votre Kaspersky Security Center, pour passer par HTTP au lieu de HTTPS (et viceversa) voici ce qu'il faut faire :

## **Comment utiliser HTTP pour le téléchargement des mises à jour**

- 1. Téléchargez l'utilitaire [klscflag.exe](https://media.kaspersky.com/utilities/CorporateUtilities/klscflag.exe).
- 2. Sur l'ordinateur hébergeant le Serveur d'administration exécutez la commande suivante :

```
klscflag.exe -fset -pv klserver -s Updater -n DisableKLHttps -t d -v
1
```
1. Sur les points de distribution exécutez la commande suivante :

```
klscflag.exe -fset -pv klnagent -s Updater -n DisableKLHttps -t d -v
1
```
Les mises à jour seront téléchargées via le protocole HTTP.

## **Comment utiliser HTTPS pour le téléchargement des mises à jour**

- 1. Téléchargez l'utilitaire [klscflag.exe](https://media.kaspersky.com/utilities/CorporateUtilities/klscflag.exe).
- 2. Sur l'ordinateur hébergeant le Serveur d'administration exécutez la commande suivante :

```
klscflag.exe -fset -pv klserver -s Updater -n DisableKLHttps -t d -v
\Omega
```
1. Sur les points de distribution exécutez la commande suivante :

```
klscflag.exe -fset -pv klnagent -s Updater -n DisableKLHttps -t d -v
\Theta
```
Les mises à jour seront téléchargées via le protocole HTTPS.